# Acting on Saved Task Searches

The Tasks page provides easy access to your own saved task searches (All of Your Searches) and those provided by the system (Pre-Defined Groups). You can act on – edit, copy, rename, or delete – saved task searches you created or that have been shared with you by other users.

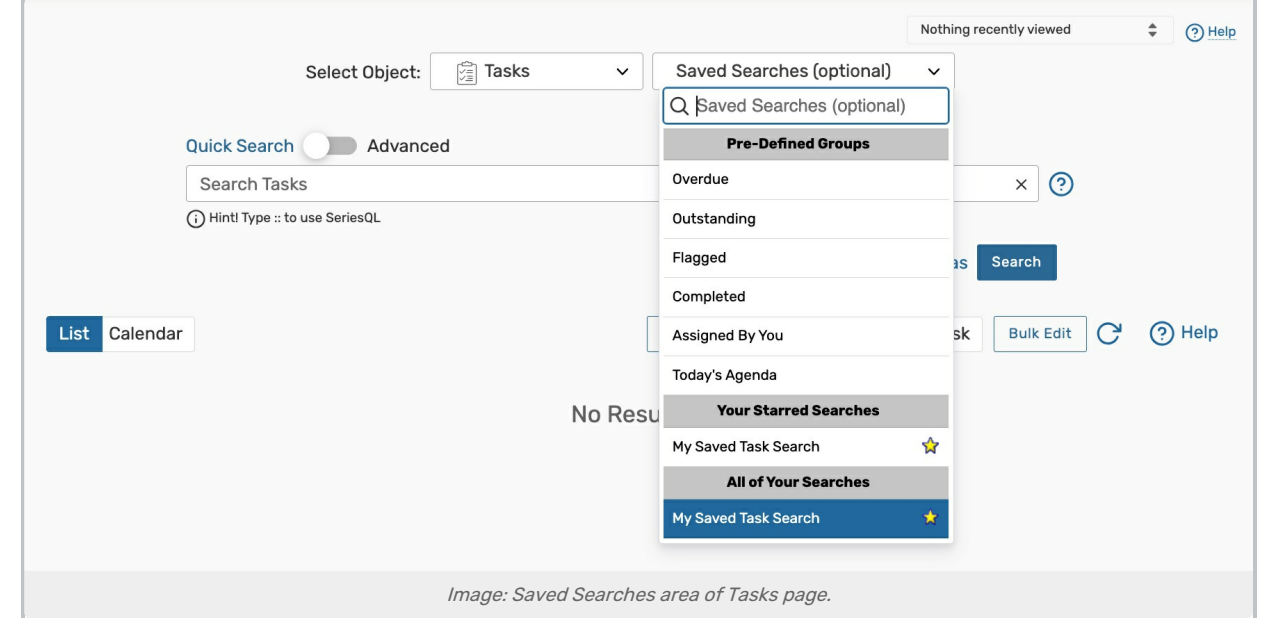

# To Edit a Saved Task Search

- 1. Bring The Search Up
- On the Tasks page, select the search from the All of Your Searches list.
- 2. Toggle to Advanced Mode

#### CollegeNET Series25 Help and Customer Resources

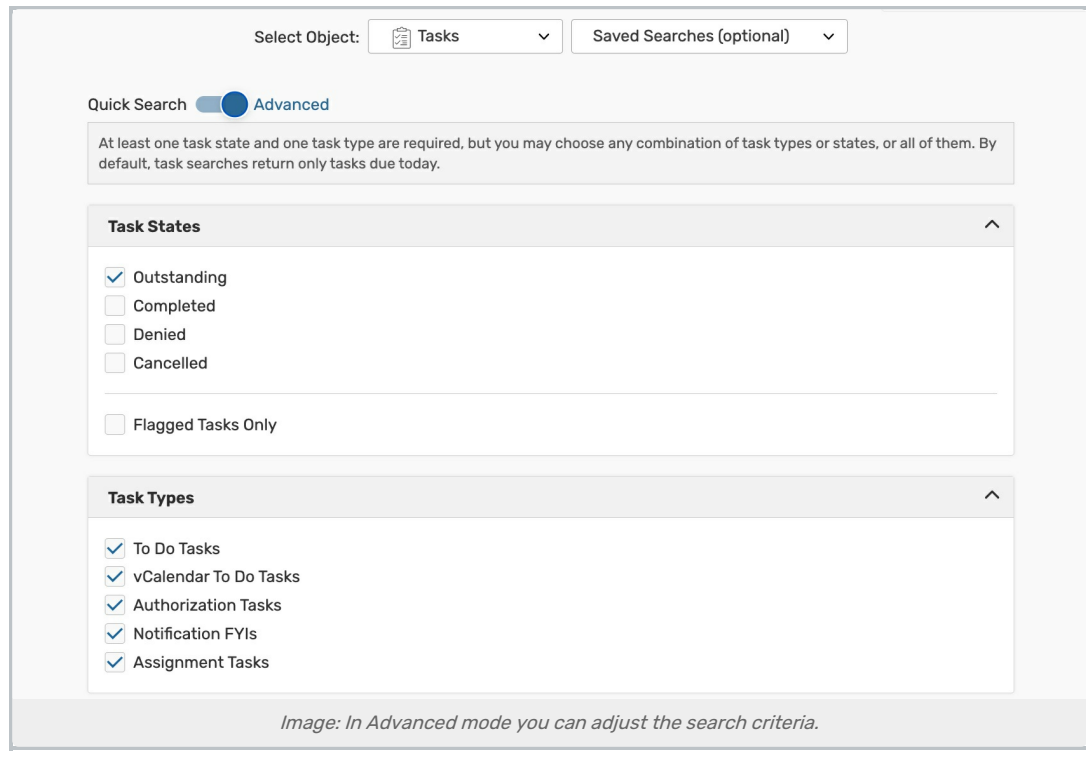

• Use the search type toggle to switch to Advanced mode. Add, remove, and modify search criteria as needed.

#### 3. Test the Edited Search

Run the search to see if you're getting the desired results. Make changes if necessary and search again.

#### 4. Save the Edited Search

• Use the Save button to save your search.

## To Copy a Saved Task Search

- On the Tasks page, select the search from the All of Your Searches list.
- Use the **Save As** button.
- **Enter a name for the search, indicate whether or not you want the search saved as a favorite, and Save.**

## To Rename a Saved Task Search

- On the Tasks page, select the search from the All of Your Searches list.
- Use the Save As button.
- **Enter a new name for the search, indicate whether or not you want the search saved as a favorite, then Save.**
- You can then delete the original search later.

# To Generate a Saved Task Search Report

- On the Tasks page, select an existing search Or run a new search.
- Tap the Export Results link under the search bar.
	- The generated report can then be opened in Microsoft Excel or a similar applicaiton.

## To Delete a Saved Task Search

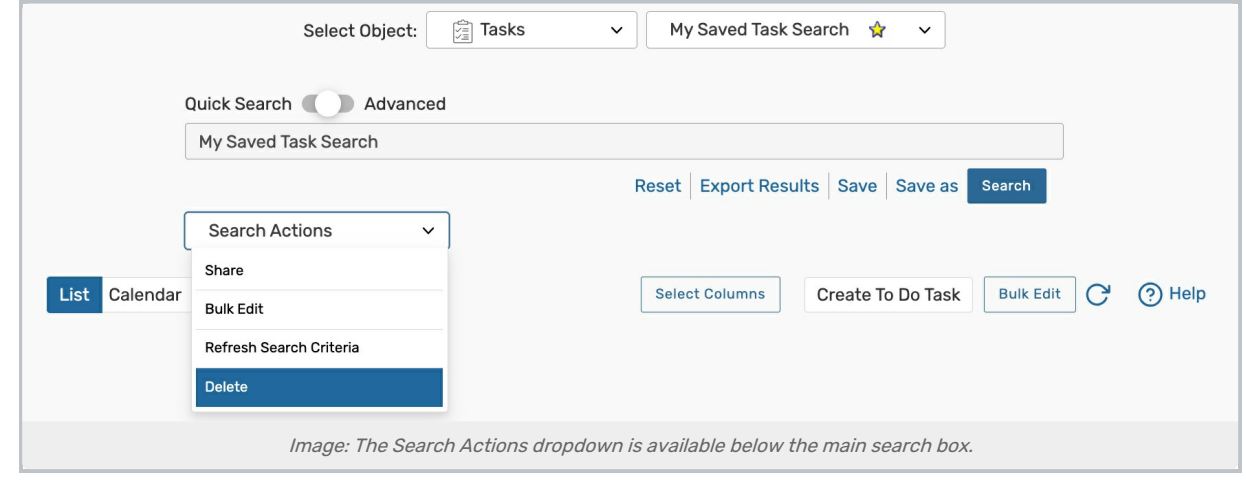

- On the Tasks page, select the search from the All of Your Searches list.
- Use the Search Actions dropdown, then choose the Delete option.
- Click or tap Yes to confirm the deletion.